# Anleitung: Moodle Aufgabe für Online Prüfungen

Autor/in: Ausgabestelle: Version: Ausgabedatum: 20.01.2021 Verteiler:

Geltungsbereich: Fachhochschule Graubünden Klassifizierung: Nicht klassifiziert Thomas Wieling Prorektorat 1.3

# 1 Einleitung

Elektronische Prüfungen oder E-Assessments bezeichnen Prüfungen, die ganz oder teilweise mit digitalen Technologien durchgeführt werden. Hierfür kann unter anderem die Moodle-Aktivität 'Aufgabe' genutzt werden. Darüber hinaus bietet Moodle Funktionen, die den Notenbildungsprozess unterstützen.

### 1.1 Vorteile eines Tests mit der Moodle-Aufgabe

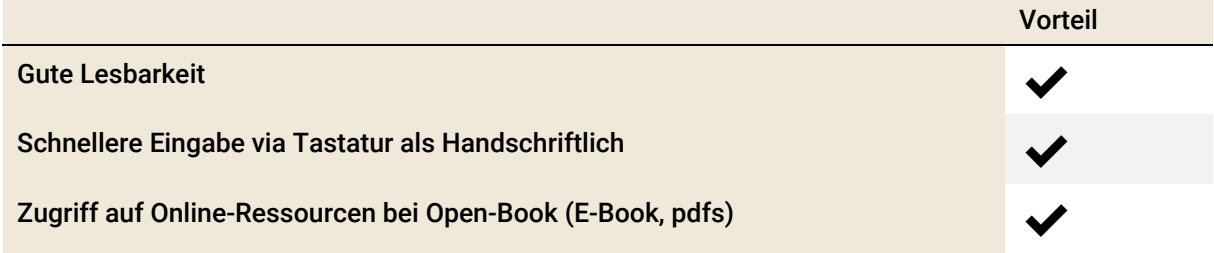

## 2 Prüfungsvorbereitung

Im Folgenden wird eine Empfehlung zu den Aufgabeeinstellungen gegeben. Um zu den Aufgabeeinstellungen zu gelangen, muss vorgängig das Bearbeiten (rechts oben im Moodle) eingeschalten werden und die Aktivität «Aufgabe» erstellt werden. Anschliessend wird folgendes empfohlen:

- Name der Aufgabe vergeben
- In der Beschreibung können die Aufgabenstellung oder Infos zur Prüfung bekannt gegeben werden
- Falls eine Case-Study oder eine Datei für die Bearbeitung benötigt wird, kann dies unter «Zusätzliche Dateien» abgelegt werden. Diese Datei steht dann den Studierenden zur Verfügung

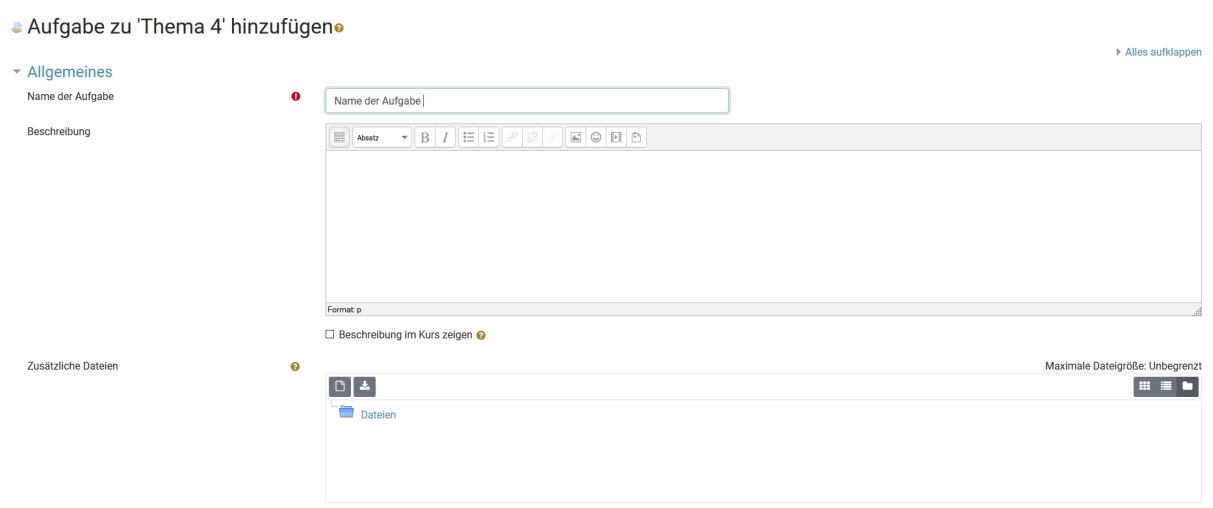

- Unter dem Punkt «Verfügbarkeit» werden die Prüfungsdaten eingegeben, im Beispiel wird von einer 90 Minutenprüfung ausgegangen. Es wird empfohlen, die «Letzte Abgabemöglichkeit» einige Minuten zu verlängern. So wird verhindert, dass Studierende ihre Arbeit nicht abgeben können
- Unter dem Punkt «Abgabetypen» sind für das Beispiel Texteingaben online und der Dateiupload aktiviert. D.h. die Studierenden können selbst entscheiden, wie und wo Sie die Aufgaben bearbeiten. Wird nur eines von beidem gewünscht, bspw. eine reine online Texteingabe muss das Häkchen Dateiabgabe deaktiviert werden.
- Unter dem Punkt <Maximale Dateigrösse> wählen Sie das Maximum 250 MB je Dokument.
- Als <Akzeptierte Dateitypen> empfehlen wir nur .pdf zuzulassen, damit die Prüfung in jedem Fall lesbar ist

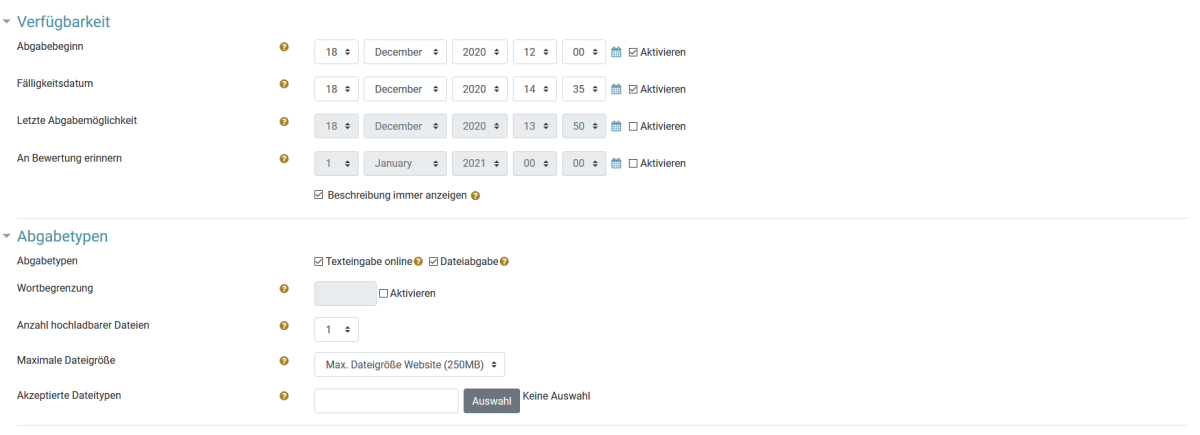

- Bei den «Feedback-Typen» können Sie selbst entscheiden, wie Sie ihr Feedback geben möchten. «Feedback als Kommentar» bedeutet, Sie geben das Feedback direkt in Moodle ein. «Feedbackdateien» heisst, dass Sie bspw. ein PDF hochladen. Das Feedback ist nur im Fall der Klausureinsicht hinzuzuziehen.
- Die Option «Versuche erneut bearbeitbar» sollte deaktiviert sein

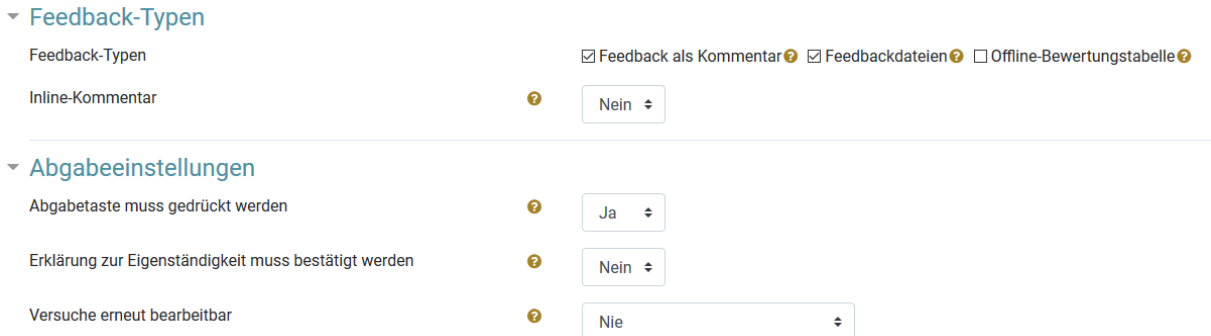

- Unter dem Punkt «Bewertung» können Sie die Anzahl der zu erreichenden Punkte angeben, sowie entscheiden, ob die Bewertung anonym erfolgen soll oder nicht.
- Bei den «Weitere Einstellungen» können sie vor dem ersten Speichern die Aktivität unter dem Punkt «Verfügbarkeit» auf Verbergen einstellen. So wird die Prüfungsaufgabe zusätzlich zur Zeiteinstellung verborgen. Am Prüfungstermin muss sie aber wieder sichtbar gemacht werden.

Titel: Anleitung: Moodle Aufgabe für Online Prüfungen Ausgabestelle: Prorektorat Geltungsbereich: Fachhochschule Graubünden

#### Weitere Anleitungen finden Sie hier:

- [Individualisierte Aufgaben zu Verfügung stellen](https://moodle.fhgr.ch/mod/resource/view.php?id=346308)
- [Erstellung von Moodle-Tests](https://moodle.fhgr.ch/mod/resource/view.php?id=289015)